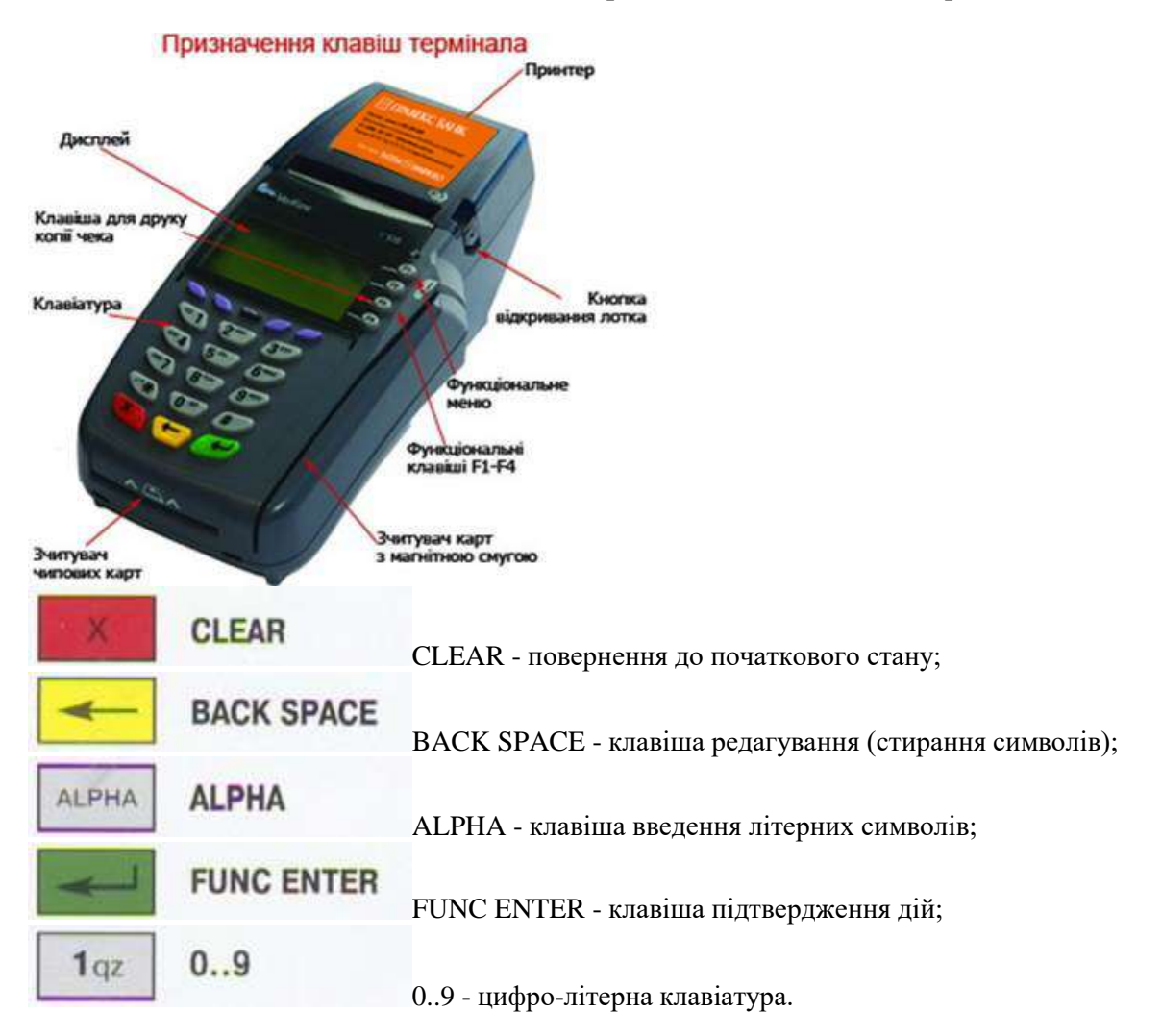

# **Порядок обслуговування карток за допомогою POS-термінала**

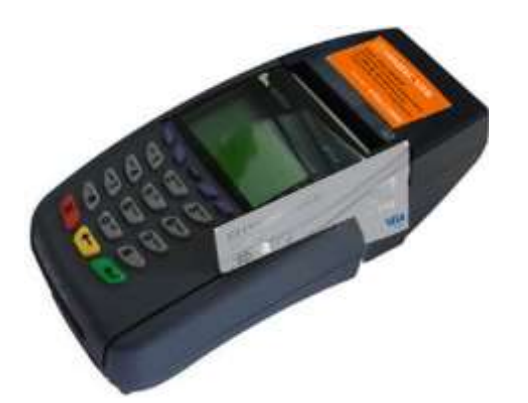

## **Оплата товару.**

1. Проведіть Картку клієнта магнітною смужкою донизу. Якщо Картка чипова, помістіть її в чип-рідер термінала чипом догори.

2. На дисплеї з'явиться список доступних операцій. За умовчанням обрано «ОПЛАТА ТОВАРУ», підтвердіть натисканням зеленої кнопки.

3. Введіть останні чотири цифри номера Картки та

підтвердіть натисканням зеленої кнопки**.**

4. Звірте номер та строк дії Картки клієнта з інформацією, яка відображена на моніторі POS-термінала. Якщо дані збігаються, підтвердіть натисканням зеленої кнопки.

# **Якщо інформація не збігається, то картка є підробленою.**

5. Введіть необхідну суму та підтвердить натисканням зеленої кнопки.

6. У деяких випадках термінал може запросити ПІН-код Картки клієнта. У цьому випадку клієнт повинен ввести ПІН-код за допомогою цифрової клавіатури POS-термінала або зовнішнього PIN-паду, а касир підтвердити цю операцію натисканням зеленої кнопки.

7. Термінал намагається встановити зв'язок із банківським процесингом (хостом) для проведення авторизації.

8. Повідомлення на екрані «ОПЕРАЦІЯ СХВАЛЕНА» означає успішне завершення операції.

9. Після того як термінал роздрукує два чеки, один віддають клієнту з підписом касира, інший - касир залишає собі з підписом клієнта у разі відсутності запиту на введення клієнтом ПІН-коду, чи без підпису клієнта, у разі введення клієнтом ПІН-коду на POS-терміналі.

Наявність підпису клієнта на чеку є обов'язковою у разі відсутності запиту на введення ПІН-коду в POS-терміналі.

Чек без підпису дає право Банку відмовити у відшкодуванні за трансакцією. Якщо підпис на чеку не співпадає з підписом на Картці, попросіть клієнта надати паспорт і ще раз поставити підпис на тому ж чеку. Якщо підписи знов не співпадають або якщо клієнт відмовляється підписати чек, необхідно відмовитися від проведення операції за Карткою та провести анулювання даної трансакції <http://pravex.com/ukr/cards/ekvaring/pos>

# **У разі введення клієнтом ПІН-коду в POS-терміналі наявність підпису клієнта на чеку є необов`язковою.**

Якщо в операції було відмовлено, друкується один чек з поясненням причини відмови.

Якщо текст пояснення на чеку буде таким: «ПОМИЛКА ОПРАЦЮВАННЯ ПІН», то [див. пункт](http://pravex.com/ukr/cards/ekvaring/pos#1)  [«ЗАВАНТАЖЕННЯ ПАРАМЕТРІВ ПЕРЕДАЧІ ДАНИХ».](http://pravex.com/ukr/cards/ekvaring/pos#1)

## **Анулювання операції**

- *Анулювання операції необхідно для відміни трансакції, яка знаходиться в поточному пакеті інформації термінала.*
- *Анулювання операції здійснюється тільки до відправки пакета інформації з POS-термінала.*
- *Для проведення даної операції необхідна наявність чека покупки та Картки клієнта.*

1. Проведіть Картку клієнта магнітною смугою донизу, в бік POS-термінала. Якщо Картка чипова, помістіть її в чип-рідер термінала чипом догори.

2. На дисплеї з'явиться список доступних операцій. За допомогою клавіш F1 (вгору) і F4 (вниз) оберіть «СКАСУВАННЯ» та підтвердіть натисканням зеленої кнопки.

3. Введіть номер касира, пароль та підтвердіть натисканням зеленої кнопки.

4. Введіть останні чотири цифри номера Картки та підтвердіть натисканням зеленої кнопки.

5. Звірте номер та строк дії Картки клієнта з інформацією, яка відображена на моніторі POS-термінала. Якщо все збігається, підтвердіть натисканням зеленої кнопки. **Якщо інформація не збігається, то** 

**Картка є підробленою (див. дод. інструкцію до Договору).**

6. Введіть чотиризначний номер чека, за яким потрібно провести анулювання операції, та підтвердіть натисканням зеленої кнопки.

7. Повторіть дії, неведені в пунктах [7, 8 розділу «ОПЛАТА ТОВАРУ».](http://pravex.com/ukr/cards/ekvaring/pos#4)

# **Повернення товару.**

- *Операція «Повернення товару» використовується для повернення коштів на картковий рахунок клієнта при поверненні товару, придбаного за допомогою картки.*
- *Для проведення даної операції необхідна наявність чека покупки та Картки клієнта.*
- *Операція повернення товару здійснюється тільки після відвантаження пакета інформації з POS-термінала.*
- *Кошти на картковий рахунок клієнта повернуться після 3-4-х днів з моменту відправки пакета інформації з POS-термінала.*

1. Проведіть Картку клієнта магнітною смугою донизу, в бік POS-термінала. Якщо Картка чипова, помістіть її в чип-рідер термінала чипом догори.

2. На дисплеї з'явиться список доступних операцій.

За допомогою клавіш F1 (вгору) та F4 (вниз) оберіть «ПОВЕРНЕННЯ» та підтвердіть натисканням зеленої кнопки.

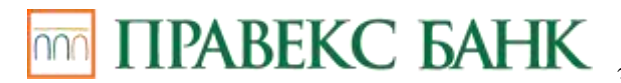

3. Введіть номер касира, пароль та підтвердіть

натисканням зеленої кнопки.

4. Повторіть дії, наведені в пунктах [3-6 розділу «ОПЛАТА ТОВАРУ».](http://pravex.com/ukr/cards/ekvaring/pos#2)

5. Повідомлення на екрані «ОПЕРАЦІЯ СХВАЛЕНА» означає успішне завершення операції.

Після того як термінал роздрукує два чеки, один віддають клієнту з підписом касира, інший - касир залишає собі з підписом клієнта.

Наявність підпису клієнта на чеку є обов'язковою. Чек без підпису дає право банку відмовити у відшкодуванні за трансакцією. Якщо підпис на чеку не співпадає з підписом на Картці, попросіть клієнта надати паспорт і ще раз поставити підпис на тому ж чеку. Якщо підписи знов не співпадають або якщо клієнт відмовляється підписати чек, необхідно відмовитися від проведення операції за Карткою та провести анулювання даної трансакції (див. пункт «АНУЛЮВАННЯ ОПЕРАЦІЇ»). Якщо в операції було відмовлено, друкується один чек з поясненням причини відмови.

## **Порядок прийому чипових Карток.**

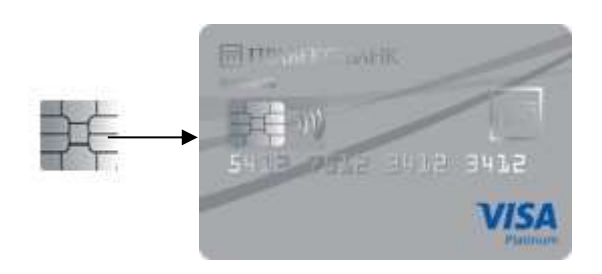

1. Помістіть Картку в чип-рідер термінала чипом догори. Картка повинна залишатись в чип-рідері до закінчення операції.

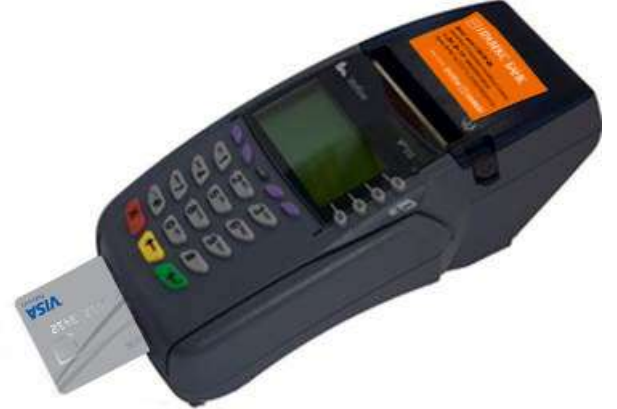

2. Далі порядок дій такий самий, як і з Картками з магнітною смугою [\(див. п.п. 2,5,6,7,8 п. «ОПЛАТА](http://pravex.com/ukr/cards/ekvaring/pos#5)  [ТОВАРУ»\).](http://pravex.com/ukr/cards/ekvaring/pos#5)

3. Після того як термінал роздрукує чеки та на екрані з'явиться напис «ВИЙМІТЬ КАРТКУ», вилучіть Картку з чип-рідера.

4. Якщо чип пошкоджений та провести операцію з використанням чипу не вдалося, термінал запропонує зчитати інформацію з магнітної смуги Картки.

Тільки після цього можливо прокатувати чипову Картку через магнітну смугу, а порядок обслуговування буде аналогічним обслуговуванню магнітних Карток.

## **Роздрукування копії чека.**

*Після відправки пакета даних копію чека на дану операцію зробити неможливо.*

Для того, щоб роздрукувати копію чека останньої операції, необхідно натиснути функціональну клавішу F2 та підтвердити операцію натисканням зеленої кнопки. Після цього термінал роздрукує одну копію чека останньої операції.

Інколи виникає необхідність зробити копію чека операції, яка була проведена протягом дня до відправки пакета даних **(після відправки пакета даних копію чека на дану операцію зробити неможливо).**

### Для цього:

1. Увійдіть в меню за допомогою кнопки F1.

2. На дисплеї з'явиться список доступних операцій.

**ΠΡΑΒΕΚΣ БАНК** 

За допомогою клавіш F1 (вгору) та F4 (вниз) оберіть «ДРУК» та підтвердіть операцію натисканням зеленої кнопки.

3. Введіть номер касира, пароль та підтвердіть операцію натисканням зеленої кнопки.

4. Введіть чотиризначний номер чека, копію якого потрібно зробити, та підтвердіть натисканням зеленої кнопки. Термінал роздрукує одну копію. Ця копія буде ідентична оригіналу, але на чеку буде зазначено, що це копія.

# **Відправлення пакета інформації.**

Для того, щоб за проведеними операціями здійснилось перерахування коштів, термінал повинен обов'язково відправити пакет інформації. В цьому пакеті зберігається інформація про проведені трансакції. Наприкінці кожного робочого дня це здійснюється автоматично у встановлений час (для зручності роботи час відправлення узгоджується з касирами). Можливе відправлення пакета інформації вручну в будь-який зручний час.

# Для цього:

1. Увійдіть в меню за допомогою кнопки F1.

2. На дисплеї з'явиться список доступних операцій.

За допомогою клавіш F1 (вгору) та F4 (вниз) оберіть «ЗВІРЕННЯ ПІДСУМКІВ» та підтвердіть натисканням зеленої кнопки.

3. Введіть номер касира, пароль та підтвердіть натисканням зеленої кнопки.

4. Термінал намагається встановити зв'язок з банківським процесинговим (хостом) і відправити пакет інформації.

5. Після успішної відправки термінал роздрукує чек звірення підсумків.

Якщо протягом дня з моменту останнього відправлення інформації терміналом не проводилось операцій з Картками, термінал надрукує чек з написом «ПОМИЛКА ВИКОНАННЯ». Це не є ознакою несправності.

# **Заміна чекового паперу в терміналі.**

Жовтий колір індикатора сигналізує про те, що в POS-терміналі присутній чековий папір для чеків, а червоний миготливий - про те, що папір закінчився. Якщо на чеках з'являються червоні смуги, це сигналізує про те, що папір закінчується. Для заміни паперу необхідно:

1. Відкрити кришку лотка для паперу за допомогою кнопки, яка розташована на правому боці POSтермінала шляхом натискання її донизу.

2. Покласти рулон паперу, витягнути його кінець назовні та щільно закрити кришку лотка.

Папір необхідно вставляти таким чином, щоб термочутливий (бік, що темніє при дряпанні нігтем) бік був повернутий до користувача.

## **Налаштування годинника.**

Якщо час, який показує термінал, не відповідає реальному, необхідно налаштувати годинник термінала.

Для цього:

1. Увійдіть в меню за допомогою кнопки F1.

2. На дисплеї з'явиться список доступних операцій.

За допомогою клавіш F1 (вгору) та F4 (вниз) оберіть «НАЛАШТУВАННЯ ГОДИННИКА» та підтвердіть операцію натисканням зеленої кнопки.

3. Введіть номер касира, пароль та підтвердіть натисканням зеленої кнопки.

4. Введіть за допомогою цифрової клавіатури нову дату і час за зразком та підтвердіть натисканням зеленої кнопки.

## **Завантаження параметрів передачі даних.**

У випадку, якщо в операції із введенням ПІН-коду Картки клієнта було відмовлено і термінал роздрукував чек з написом «ПОМИЛКА ОПРАЦЮВАННЯ ПІН», необхідно провести операцію завантаження параметрів передачі даних в термінал.

Для цього:

1. Увійдіть в меню за допомогою кнопки F1.

2. На дисплеї з'явиться список доступних операцій.

За допомогою клавіш F1 (вгору) та F4 (вниз) оберіть «ЗАВАНТАЖЕННЯ КЛЮЧІВ» та підтвердіть натисканням зеленої кнопки.

3. Введіть номер касира, пароль та підведіть натисканням зеленої кнопки.

4. На дисплеї з'явиться список доступних операцій.

За допомогою клавіш F1 (вгору) та F4 (вниз) оберіть «РОБОЧИЙ» та натисніть зелену кнопку, потім оберіть «PIN-КЛЮЧ» та підтвердіть натисканням зеленої кнопки.

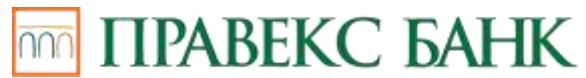

5. Термінал намагається встановити зв'язок з банківським

процесингом (хостом) і провести завантаження параметрів.

6. Після успішного завантаження термінал проводить ініціалізацію та роздруковує чек успішного завантаження.

7. Проведіть ще раз операцію із введенням ПІН-коду. Якщо у проведенні операції знову було відмовлено і термінал роздрукував чек з написом «НЕПРАВИЛЬНИЙ ПІН», то клієнт неправильно ввів свій ПІН-код.

Якщо клієнт неправильно вводить свій ПІН-код 3 (три) рази поспіль, Картка автоматично блокується, і для подальшого користування нею клієнт повинен звертатися до Банку-емітента.

Якщо ж знову з'явилось повідомлення «ПОМИЛКА ОБРОБКИ ПІН», необхідно звернутись в Банкемітент.

## **Коди відповіді терміналу (коди авторизації)**

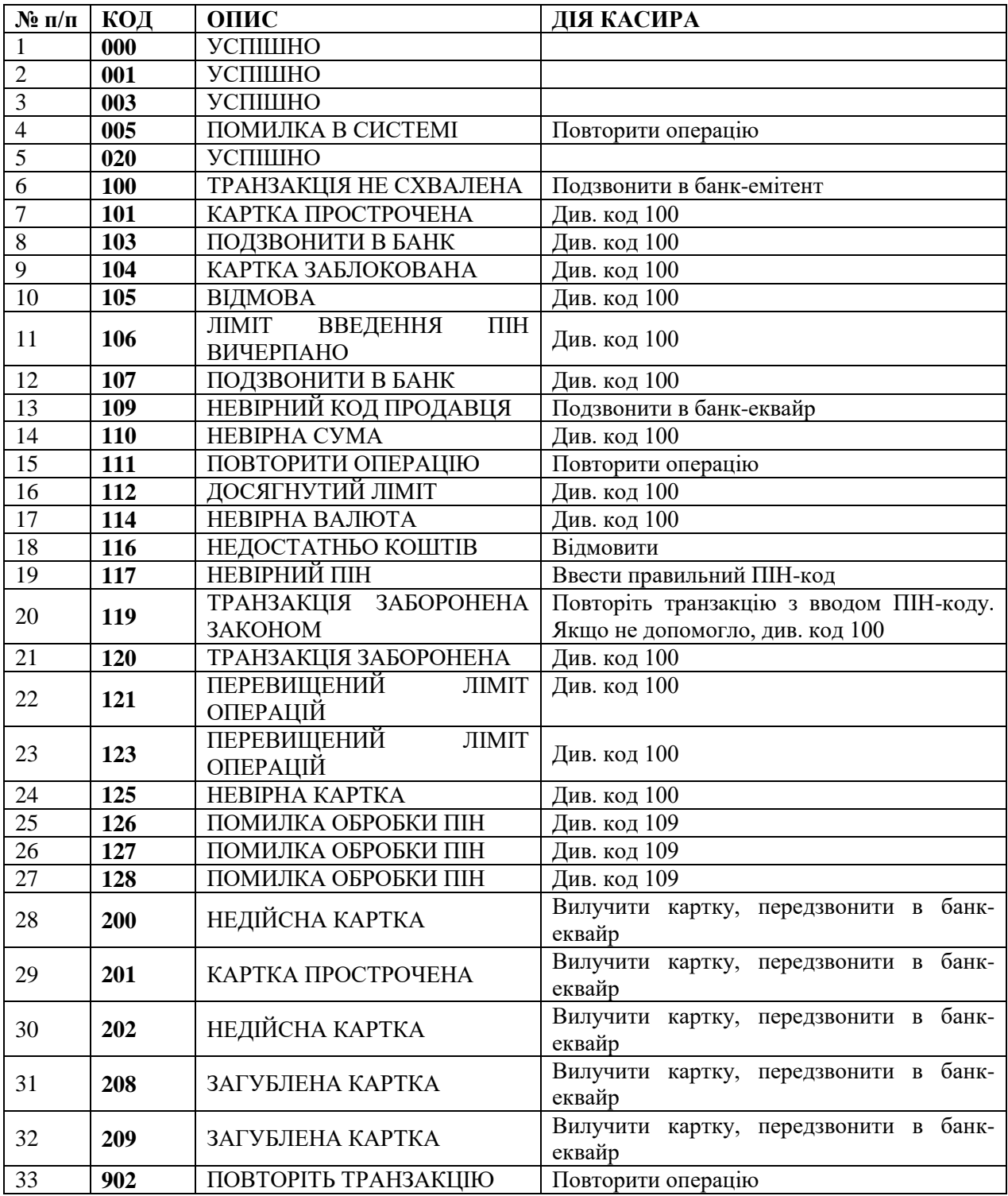

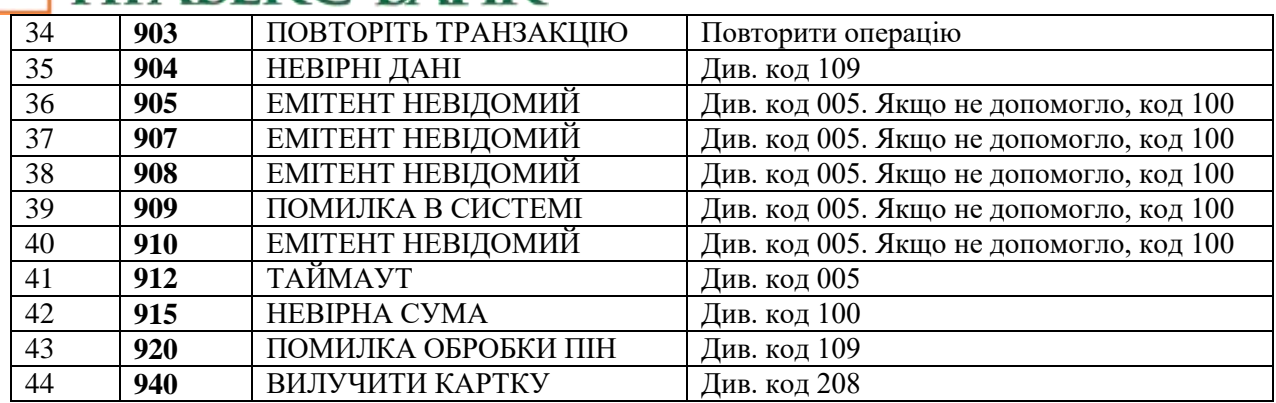